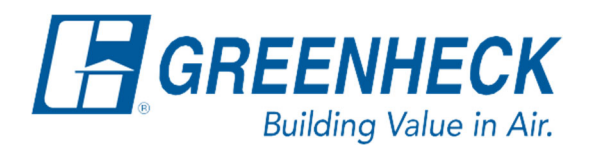

Phone: 715.359.6171 www.greenheck.com

## Frequently Asked Questions

## **How do I disable dehumidification in the controller?**

1. To disable dehumidification in the controller, first you must login with the service level. Follow this menu path: Main Menu > Ctrl Variables > Advanced > Login. The service level password is 9998.

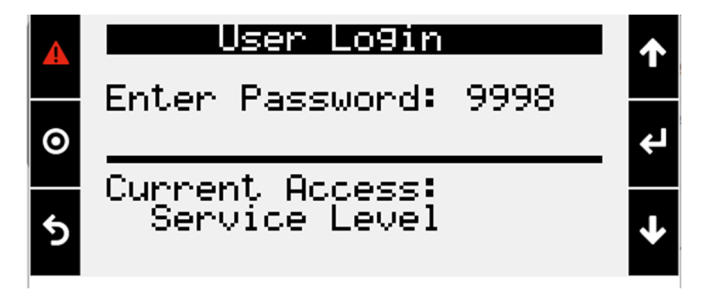

2. Once logged in, Enter into Unit Config which is inside the Advanced Menu.

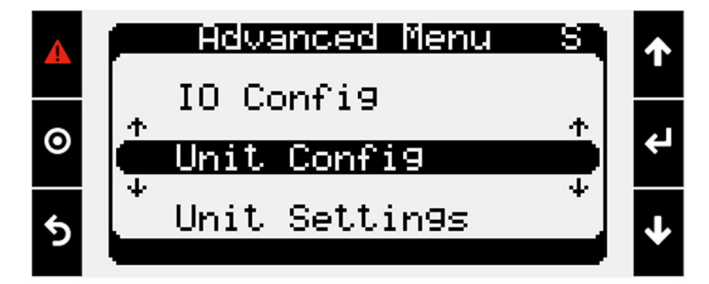

3. Press Enter on Service Config.

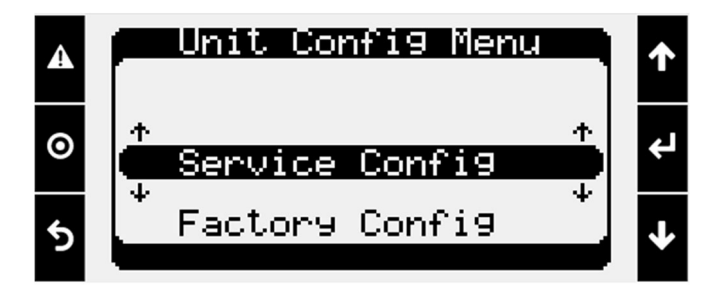

4. As you scroll down, you will come to the Dehumidification Mode menu. Press the Enter button to move the cursor down to the check box. Use the Up/Down Arrows to remove the X from the check box. Press the Enter button to finish editing. Dehumidification mode has now been disabled.

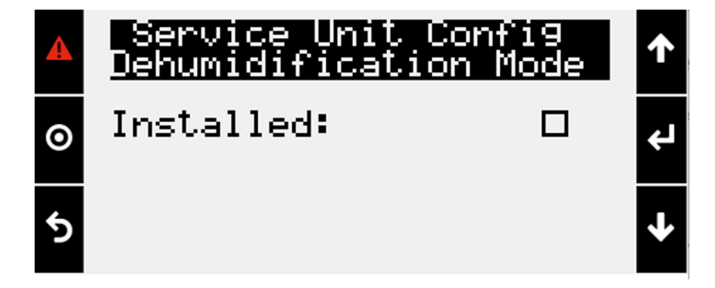